## **Setting up Extended Time in Moodle for Individual Students**

1. In your Moodle course, click the gear icon beside the course name and turn editing on.

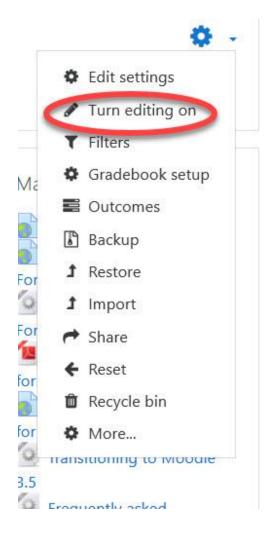

2. Open the quiz, by clicking on the quiz name.

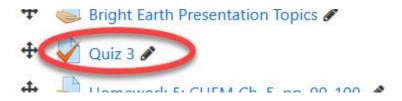

3. Click the gear icon located, beside the name of the quiz.

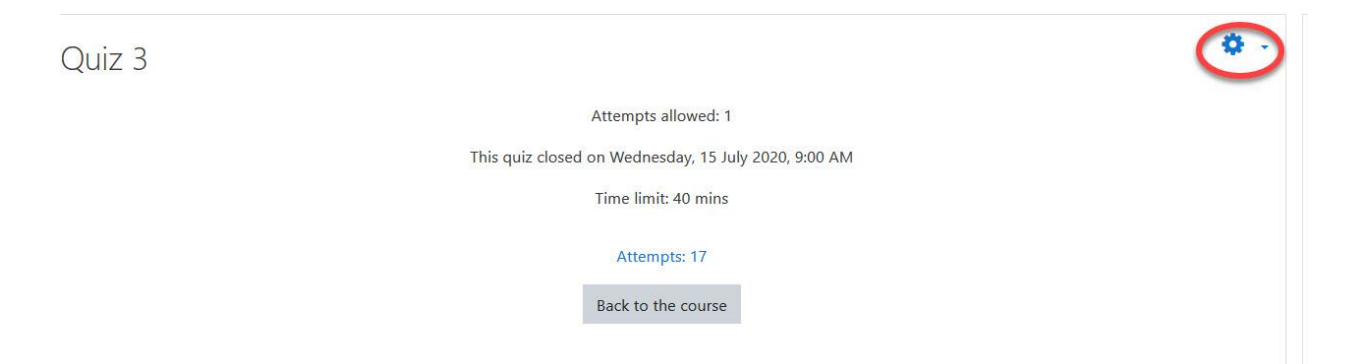

4. Click 'User Overrides' in the Administration block on the next page.

| Quiz 3 |                                                      | \$               |  |
|--------|------------------------------------------------------|------------------|--|
| QUIL J |                                                      | Edit settings    |  |
|        | Attempts allowed: 1                                  | Group overrides  |  |
|        | This quiz closed on Wednesday, 15 July 2020, 9:00 AM | User overrides   |  |
|        | Time limit: 40 mins                                  | 🌣 Edit quiz      |  |
|        |                                                      | <b>Q</b> Preview |  |
|        | Attempts: 17                                         | 陆 Results        |  |
|        | Back to the course                                   | Grades           |  |
|        |                                                      | Responses        |  |

5. Click the 'Add user override' button.

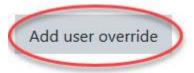

## 6. Enter your override settings on the next page. Click Save or Save and enter another override.

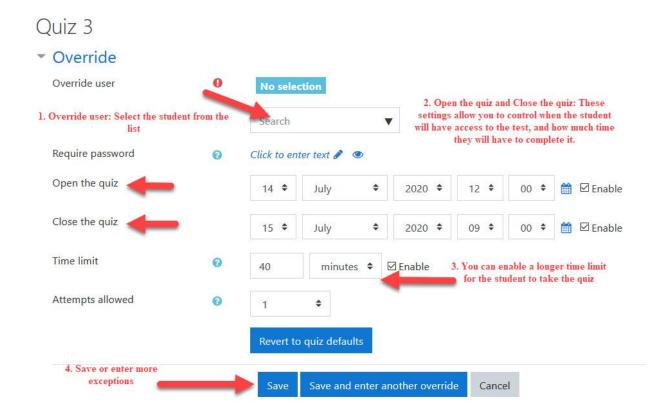

## 7. View the overrides you have set up.

| Quiz 3        | See user overrides listed on the User O | errides listed on the User Overrides page |                      |  |  |
|---------------|-----------------------------------------|-------------------------------------------|----------------------|--|--|
| User          | Overrides                               |                                           | Action               |  |  |
| Student 1     | Time limit                              | 1 hour 20 mins                            | <b>ቀ</b> ብ 🖻         |  |  |
| Student 2     | Time limit                              | 1 hour 20 mins                            | <b>*</b> 42 <b>±</b> |  |  |
| Add user over | rride                                   |                                           |                      |  |  |